**Eine** Methode zur Bestimmung der Antennen Impedanz

**Mitteilungen aus dem Institut für Umwelttechnik Nonnweiler-Saar Dr. Schau DL3LH**

Dr. Schau, D.3. Karl 1990, D.3. Schau, R.3. Schau, S.3. Schau, S.3. Schau, S.3. Schau, S.3. Schau, S.3. Schau,

# **Vorwort:**

Die Fußpunktimpedanz der Antenne ist die alles bestimmende Größe in einem Antennensystem. Sie bestimmt maßgeblich die Verluste auf der Antennenzuleitung, die Verluste im Anpassnetzwerk und die Verluste in der eventuell erforderlichen Symmetrierung. Daher ist die Kenntnis der Fußpunktimpedanz der Antenne von eminenter Bedeutung, soll doch die teuer erzeugte HF-Leistung ohne große Verluste die Antenne erreichen. Auch für die gesetzlich vorgeschriebene Selbsterklärung muss die abgestrahlte Leistung bekannt sein, will

man nicht unliebsame Einschränkungen des Amateurfunkbetriebes hinnehmen müssen.

Eine Messung der Antennenimpedanz in luftiger Höhe ist meist schwierig und gefährlich. Es muss daher nach einer anderen Methode gesucht werden. Dazu bietet sich die Messung der Eingangsimpedanz der Zuleitung an. Bei bekannter Länge der Zuleitung und deren Daten, wie Wellenwiderstand und Verlust bei totaler Anpassung, kann durch Rechnung die Antennenimpedanz bestimmt werden. Diese umfangreiche Rechnung ist für Ungeübte unübersichtlich und mühsam. Für den Amateurbereich ausreichend kann auch das elegante Smith-Diagramm verwendet werden. Doch ist auch der Umgang mit diesem Diagramm für Ungeübte alles andere als übersichtlich.

Eine andere, besonders elegante Art besteht darin, nur aus den Daten der Anpassschaltung und der Länge der Antennenzuleitung die Antennenimpedanz zu ermitteln. Da Kapazitäts- und Induktivitätsmessgeräte heute zur Grundausstattung fast jeder Amateurfunkstation gehören oder preiswert erstanden werden können, kann allein aus der Messung der Elemente des Anpassnetzwerkes die Fußpunkt-Impedanz der Antenne sehr einfach bestimmt werden. Noch einfacher gestaltet sich die Bestimmung der Antennenimpedanz, wenn Impedanzmessgeräte wie MFJ, Vectronics oder AEI vorhanden sind. Als weiteres Hilfsmittel wird nur das Simulations-Programm für lineare Schaltungen RF-Sim und ein wenig Hintergrundwissen benötigt. RF-Sim kann kostenfrei aus dem Internet bezogen werden. Dank an die Programmierer des RF-Sim.

## **1. Grundsätzliches zum Simulations-Programm RF-Sim**

Wird nach der Installation das Programm aufgerufen, erscheint der Start-Bildschirm entsprechend Bild 1.

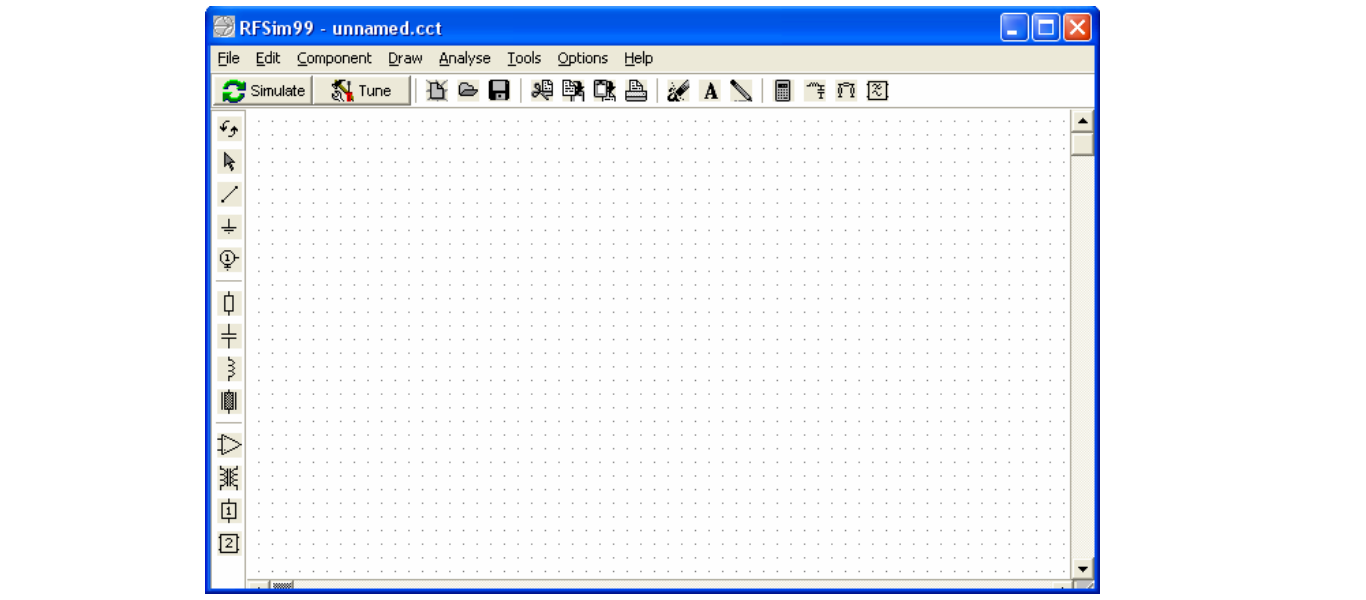

#### **Bild 1. Start-Bildschirm des Programms RF-Sim**

Nur wenige Funktionen des umfangreichen Programms reichen aus, um unser Problem, die Antennen-Fußpunktimpedanz zu bestimmen, anzugehen. In der linken Spalte in Bild 1 sind die bekannten Bauelemente wie Widerstand, Kapazität, Induktivität und Leitung vorhanden. Darüber das Zeichen für die Anschlussklemmen einer Schaltung (Port), das Massezeichen und die Leitungsverbindung. Die Elemente können einfach durch Drag und Drop in das Fenster gezogen werden. Es öffnet sich ein Fenster zur Eingabe der Werte der Elemente. Die elektrische Verbindung der Bauelemente untereinander geschieht automatisch und wird durch einen kleinen Kreis gekennzeichnet. Das Port 1 oder 2 bezeichnet jeweils das Klemmenpaar, das für die Simulation als Funktion der Frequenz genutzt wird. Will man die Impedanz einer Schaltung als Funktion der

Frequenz darstellen ist nur Port 1 erforderlich. Zur Darstellung des Impedanzverlaufs im Smith-Diagramm kommt man durch anklicken der Taste "Simulation" in der Kopfleiste, allerdings nur wenn eine Schaltung im Start-Bildschirm vorhanden ist. In der Kopfleiste nach Bild 2 kann zwischen verschiedenen Darstellungen gewechselt werden. Uns interessiert nur die Darstellung im Smith-Diagramm, wie in Bild 2 gezeigt.

Das Smith-Diagramm in RF-Sim zeigt Bild 2.

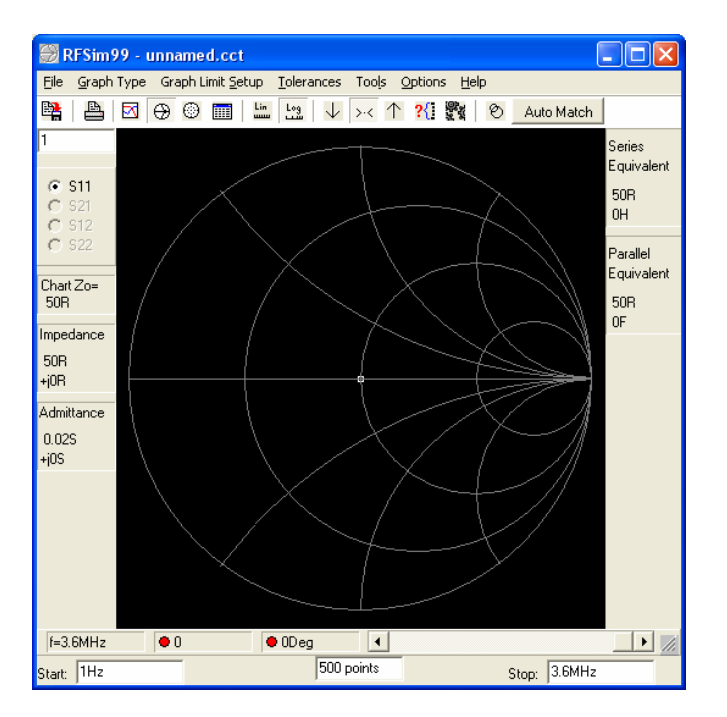

#### **Bild 2: Smith-Diagramm zur Darstellung einer Impedanz Z = R ± jX als Funktion der Frequenz**.

In der linken Spalte kann die Impedanz für eine bestimmte Frequenz abgelesen werden. Der Frequenzbereich für den die entsprechende Schaltung untersucht wird, ist aus der Fußleiste ersichtlich. Ganz links die Startfrequenz (im Bild 2 ist das 1 Hz) und rechts die Stoppfrequenz (im Bild 2 ist das 3.6 MHz), dazwischen die Anzahl der Stützstellen. Die beiden Frequenzen können durch anklicken und Eingabe über das Tastenfeld geändert werden.

Da ein Smith-Diagramm immer auf eine Bezugsimpedanz normiert ist, ist dieser Wert aus dem Feld "Chart Zo" ersichtlich. Auf den absoluten Wert der Impedanz hat diese Normierung keinen Einfluss, doch verändert sich der Betrag und die Phase des Reflexionsfaktors  $S_{11}$ . Der wird gerundet in der unteren Leiste nach Betrag und Phase angezeigt. (Rote Punkte vor dem Zahlenwert). Der genaue Wert des Reflexionsfaktors kann einer Tabelle entnommen werden. Diese Tabelle wird zugänglich durch anklicken des Tabellen-Symbols in der oberen, waagerechten Kopfleiste (sechstes Symbol von links). Die Tabelle zeigt uns Bild 3. In diesem Fall sind darin 500 Werte eingetragen, die im Bildschirm nach Bild 2 frei wählbar sind.

Sinnvoll ist es immer mit 500 Stützstellen zu arbeiten, damit der Impedanzverlauf im Smith-Diagramm einen steten Verlauf zeigt. Will man zum Smith-Diagramm zurückkehren, ist das entsprechende Symbol in der Kopfleiste zu wählen. So kann man zwischen den verschiedenen Darstellungen wechseln. Die Anwendung des Programms RF-Sim ist einfacher als eine ausführliche Beschreibung. Daher wird mit einem Beispiel die Anwendung illustriert. Wir simulieren das Frequenzverhalten einer einfachen LC-Anordnung, die von einem Generator mit 50  $\Omega$  Innenwiderstand gespeist wird. Wir wollen die Impedanz, gesehen in den Vierpol in Richtung Generator als Funktion der Frequenz darstellen. Dieses soll in Beispiel 2.1 und ff. erarbeitet werden.

# **2. Methode I: Messung der Blindelemente im Anpassnetzwerk**

Die Methode besteht darin, dass Anpassnetzwerk zwischen Sender und Antennenanlage mit einem VSWR Meter unter Leistung auf VSWR = 1 abzustimmen. Danach werden die Blindelemente des Anpassnetzwerkes nicht mehr verändert und mit einem Induktivitäts- und Kapazitätsmessgerät die Werte gemessen. Da VSWR = 1 eingestellt wurde, ist die Eingangsimpedanz des Anpassnetzwerkes identisch mit der Systemimpedanz des verwendeten VSWR Meters. Wir gehen von Zo = 50  $\Omega$  aus.

| RFSim99 - unnamed.cct<br>Graph Type Graph Limit Setup Tolerances Tools Options Help |                          |                    |                   |         |                |         |            | 1-10                       |  |  |
|-------------------------------------------------------------------------------------|--------------------------|--------------------|-------------------|---------|----------------|---------|------------|----------------------------|--|--|
| Eile                                                                                |                          |                    |                   |         |                |         |            |                            |  |  |
| 唑<br>A                                                                              | $\Theta$<br>⊠<br>$\odot$ | $\frac{1}{2}$<br>E | $\frac{log}{log}$ |         | ↓ >< ↑ ?{ 豊美 ◎ |         | Auto Match |                            |  |  |
| Freq                                                                                | S11 Mag                  | S11 Ang            | S21 Mag           | S21 Ang | S12 Mag        | S12 Ang | S22 Mag    | $ S22 \text{ Ang } \wedge$ |  |  |
| 2.219MHz                                                                            | 0.000                    | 89.994*            |                   |         |                |         |            |                            |  |  |
| 2.287MHz                                                                            | 0.000                    | 89.994*            |                   |         |                |         |            |                            |  |  |
| 2.357MHz                                                                            | 0.000                    | 89.994*            |                   |         |                |         |            |                            |  |  |
| 2.429MHz                                                                            | 0.000                    | 89.994*            |                   |         |                |         |            |                            |  |  |
| 2.504MHz                                                                            | 0.000                    | 89.994°            |                   |         |                |         |            |                            |  |  |
| 2.581MHz                                                                            | 0.000                    | 89.994°            |                   |         |                |         |            |                            |  |  |
| 2.66MHz                                                                             | 0.000                    | 89.994°            |                   |         |                |         |            |                            |  |  |
| 2.742MHz                                                                            | 0.000                    | 89.994°            |                   |         |                |         |            |                            |  |  |
| 2.826MHz                                                                            | 0.000                    | 89.994°            |                   |         |                |         |            |                            |  |  |
| 2.913MHz                                                                            | 0.000                    | 89.994*            |                   |         |                |         |            |                            |  |  |
| 3.002MHz                                                                            | 0.000                    | 89.994*            |                   |         |                |         |            |                            |  |  |
| 3.095MHz                                                                            | 0.000                    | 89.994*            |                   |         |                |         |            |                            |  |  |
| 3.19MHz                                                                             | 0.000                    | 89.994*            |                   |         |                |         |            |                            |  |  |
| 3.288MHz                                                                            | 0.000                    | 89.994*            |                   |         |                |         |            |                            |  |  |
| 3.389MHz                                                                            | 0.000                    | 89.994°            |                   |         |                |         |            |                            |  |  |
| 3.493MHz                                                                            | 0.000                    | 89.994°            |                   |         |                |         |            |                            |  |  |
| 3.6MHz                                                                              | 0.000                    | 89.994°            |                   |         |                |         |            |                            |  |  |

**Bild 3: Tabelle des Reflexionsfaktor**  $S_{11}$  **als Funktion der Frequenz** 

# **Beispiel 2.1:**

Bei kleiner Leistung haben wir einen LC – Tiefpass zur Anpassung einer Antennenanlage bei der Frequenz f = 3.6 MHz auf VSWR = 1 abgestimmt. Das Stehwellenmessgerät hat eine Systemimpedanz von Zo = 50  $\Omega$ . Danach wurde mit einem Induktivitätsmessgerät eine Längsinduktivität von  $\text{Ls} = 9.6 \, \mu \text{H}$  und eine Querkapazität von Cp = 158 pF gemessen. Diese Schaltung zeichnen wir in den Startbildschirm. Bild 4 zeigt die Anordnung. Die Richtung der Elemente kann im Menu Orientierung (die beiden linksdrehenden Pfeile oder im Menü der "rechte Maustaste" von senkrecht in waagerecht geändert werden. Masseverbindung nicht vergessen, obwohl das Programm bei fehlender Verbindung selbst meckert.

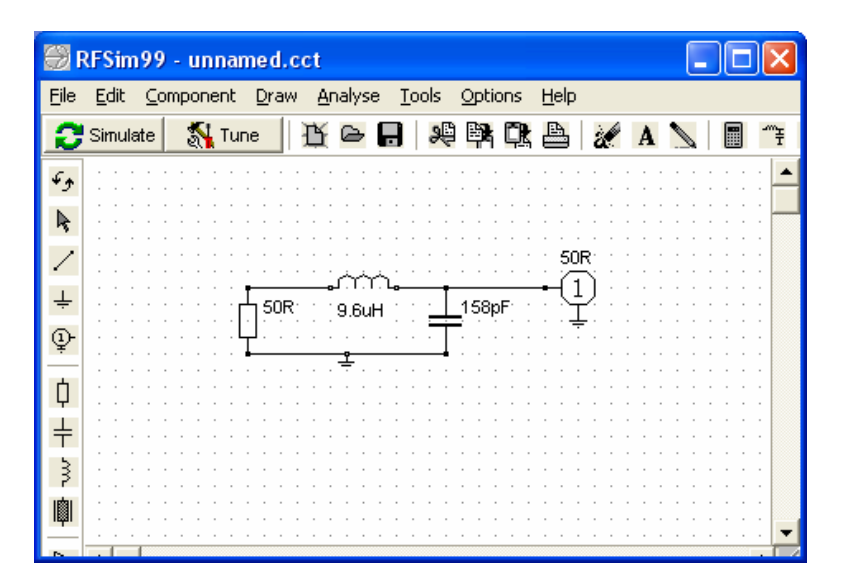

**Bild 4: Startbildschirm für die Schaltung nach Beispiel 2.1**

Da der Sender Zo = 50  $\Omega$  hat (VSWR = 1), ersetzen wir diesen durch einen 50- $\Omega$  Widerstand. Wir möchten durch Simulation der Schaltung herausfinden welche Impedanz das APN der nachfolgenden Leitung anbietet. Den Impedanzverlauf der gewählten LC-Tiefpass-Schaltung im Smith-Diagramm zwischen fu = 10 KHz und  $fo = 3.6$  MHz zeigt uns Bild 5

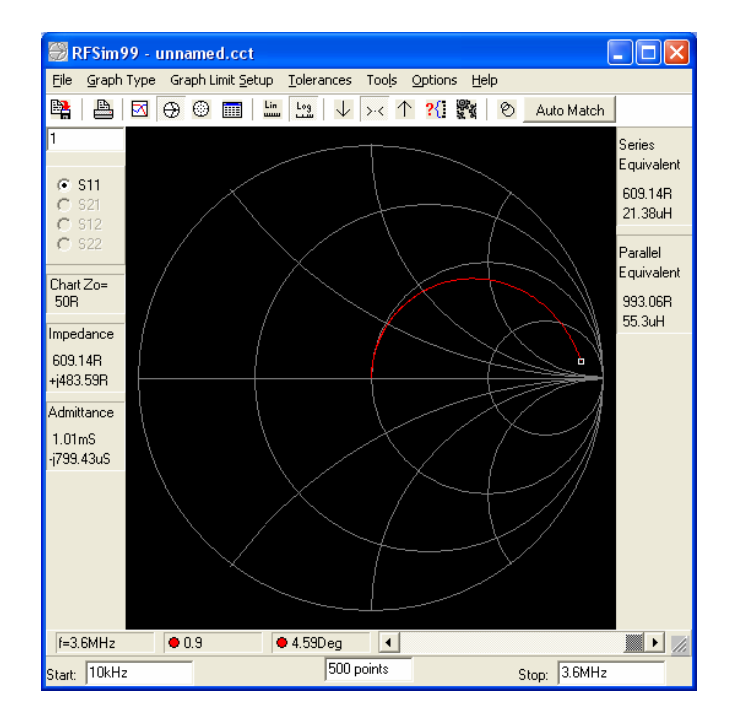

#### **Bild 5. Impedanzverlauf der LC Schaltung nach Bild 4 zwischen**  $f_u = 10$  **KHz und**  $f_o = 3.6$  **MHz**

Der Marker (weißes kleines Quadrat) zeigt die Impedanz bei der Frequenz fo = 3.6 MHz und ist in diesem Fall  $Z = (609.14 + i 483.59)$   $\Omega$ . Durch verschieben der unteren Laufleiste kann die Impedanz für jede Frequenz innerhalb des gewählten Intervalls angezeigt werden. Eine einfache Sichtung der Schaltung zur Überprüfung zeigt, dass bei ganz tiefen Frequenzen die Impedanz  $R = 50 \Omega$  vorhanden sein muss. Der Impedanzverlauf ist also nachvollziehbar.

Der S-Parameter (Streuparameter)  $S_{11}$  ist der Reflexionsfaktor bezogen auf die Impedanz des Port 1. Dessen Wert wird nach Betrag und Phase aus der waagerechten Leiste unterhalb des Bildes ersichtlich. Er wird hinter dem roten Punkt, allerdings gerundet, ersichtlich. Der exakte Wert kann durch anklicken der Tabelle zu  $S_{11}$  = 0.904 mit einem Winkel von  $\varphi = 4.59$  grad in diesem Beispiel ermittelt werden. Will man den Reflexionsfaktor auf eine andere Systemsimpedanz angezeigt bekommen, kann durch verändern der Port Impedanz im Starbildschirm (Port anklicken) jede beliebige Systemimpedanz gewählt werden. So wird bspw. der Reflexionsfaktor bezogen auf Zo = 600  $\Omega$  aus der Tabelle zu  $S_{11} = 0.371$  mit einem Winkel  $\varphi = 67.118$  grad erhalten. Am Port 1 steht dann der Wert 600.

Aus dem Betrag des Reflexionsfaktors kann das VSWR in bekannter Weise berechnet werden. So ergibt sich in unserem Beispiel bezogen auf Zo = 600  $\Omega$  ein Stehwellenverhältnis S<sub>600</sub> = (1 + 0.371) / (1 – 0.371) = 2.17. Dieser Wert ist für Amateurzwecke ausreichend genau, weil das Programm nur reelle Wellenwiderstände in den Berechnungen berücksichtigt. Für exakte, wissenschaftliche Berechnungen ist RF-Sim ungeeignet. Angenommen wir schließen an den Port 1 jetzt eine Zweidrahtleitung mit dem Wellenwiderstand Zo = 600  $\Omega$ an, dann ist das VSWR auf dieser, als verlustlos angenommen Leitung, VSWR = 2,17. Wir haben in der Simulation nach Beispiel 2.1 bei der Frequenz fo <sup>=</sup> 3.6 MHz die Impedanz, gesehen in das

LC – Netzwerk in Richtung Generator zu  $Z = (609.14 + j 483.59)$   $\Omega$  ermittelt. Diese Impedanz ist die Lastimpedanz der angeschlossenen Antennenzuleitung und wird durch die Länge der Antennenzuleitung und durch die Antennenimpedanz bestimmt. Durch die Leitung erfolgt eine Transformation, die abhängig ist von der Länge der Leitung, dessen komplexen Wellenwiderstand und den Verlusten der Antennenzuleitung. Für Amateurzwecke kann meist der Einfluss der Verluste der Leitung und der kapazitive Anteil des Wellenwiderstandes vernachlässigt werden.

Für die Leitungsberechnung ist ebenfalls RF-Sim einsetzbar. Dazu nutzen wir die Leitungsfunktion, die durch Drag und Drop des Leitungssymbols in den Start-Bildschirm eingefügt werden kann (auf der linken Seite direkt unterhalb des Symbols für die Induktivität). Es erscheint das Menü für die Daten einer Leitung nach Bild 6.

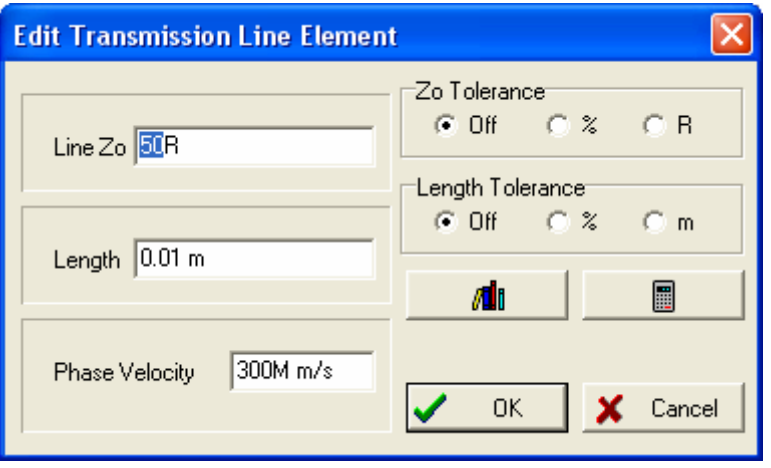

### **Bild 6: Eingabefeld für die Daten einer verlustlosen Leitung mit den Wellenwiderstand Zo und der geometrischen Länge l**

Hier muss der Wellenwiderstand, die tatsächliche Länge der Leitung und die Ausbreitungsgeschwindigkeit auf der Leitung eingegeben werden. Die Ausbreitungsgeschwindigkeit auf der Leitung ist immer kleiner als die Ausbreitungsgeschwindigkeit im freien Raum von  $v_0 = 300.000$  km/s. Es gilt für die tatsächliche Ausbreitungsgeschwindigkeit der Zusammenhang /1/  $v = v_0 v_k$  mit  $v_k$  als Verkürzungsfaktor.

### **Beispiel 2.2**

Die Ausbreitungsgeschwindigkeit des freien Raumes ist  $v_0 = 300.000$  km/s. Bei einem Verkürzungsfaktor einer Zweidrahtleitung  $v_k = 0.92$  verringert sich die Ausbreitungsgeschwindigkeit auf der Leitung auf v = 300.000  $*$ 0.92 = 276.000 km/s. Wir ersetzen in dem Menü nach Bild 6 die Zahl 300 durch die Zahl 276.

### **Beispiel 2.3**

Wir berechnen mit RF-Sim die Antennenimpedanz einfach durch Simulation einer Leitung. Da wir die Länge der Antennenzuleitung mit  $l = 21.23$  m gemessen haben, fehlt nur noch der Wellenwiderstand, der einfach aus Abstand der beiden Leiter und dem Drahtdurchmesser der Leiter mit RF-Sim ermittelt werden kann. Dazu gehen wir im Bildschirm nach Bild <sup>6</sup> in die Bibliothek (die Taste links neben dem Symbol für den

Taschenrechner) und erhalten nach Eingabe der Daten unter "Flat Twin" sofort den Wellenwiderstand in Ohm. Dieser Wert wird in Line Zo (Wellenwiderstand der Leitung) eingetragen.

Als Belastung für die Zweidrahtleitung ist die oben ermittelte Impedanz des Anpassnetzwerkes  $Z = (609.14 + j)$ 483.59)  $\Omega$  wirksam. Die Darstellung entspricht der Serienschaltung eines ohmschen Widerstand von R = 609.14  $\Omega$  mit einer Induktivität, deren Blindwiderstand bei der Frequenz f = 3.6 MHz,  $X_L$  = 483.59  $\Omega$  beträgt. Die Umrechnung in den numerischen Wert der Induktivität leistet ebenfalls RF-Sim mit dem Taschenrechner im Start-Bildschirm nach Bild 1 oder Bild 3. In der oberen Leiste findet man das Symbol für den Taschenrechner.<br>Durch anklicken erscheint der Taschenrechner nach Bild 7.

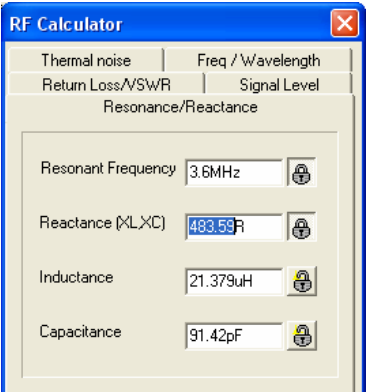

## **Bild 7: Der Taschenrechner von RF-Sim für HF technische Berechnungen**

Nach Eingabe der Daten finden wir sofort die passende Induktivität  $L = 21.379$ H. Das Serienersatzbild für den Abschluss der Leitung istalso ein ohmscher Widerstand von R = 609.14  $\Omega$  gefolgt von einer Serien- Induktivität  $\text{Ls} = 21.379 \,\mu\text{H}.$ 

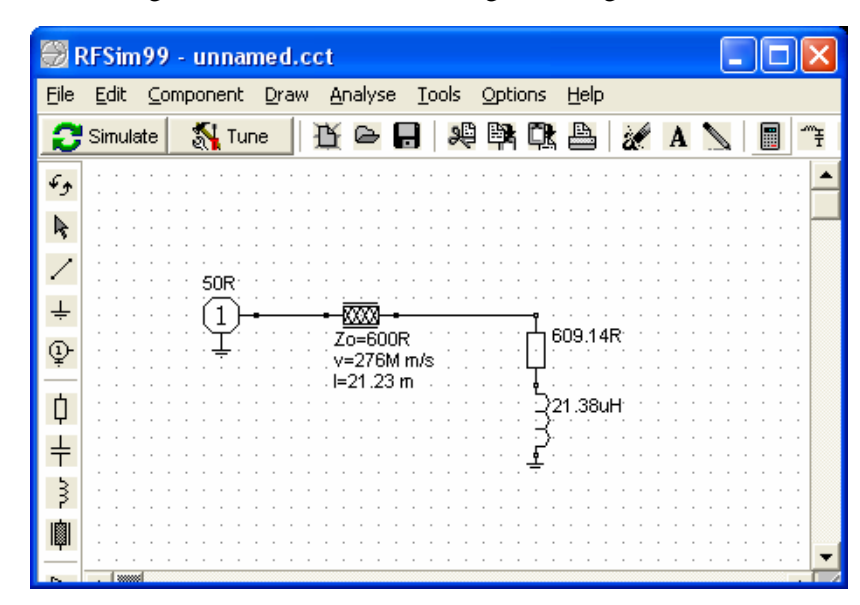

Wir simulieren diese Anordnung im Startbildschirm. Das Ergebnis zeigt Bild 8.

### **Bild 8: Simulation der belasteten Antennenzuleitung**

Mit der Abstimmung des LC-Anpassnetzwerkes auf VSWR = 1 herrscht bis rauf zur Antenne an jeder beliebigen Schnittstelle auf dem Weg zur Antenne Leistungs-Anpassung, d.h. trennt man die Leitung an einer beliebigen Stelle auf, herrscht an beiden Klemmenpaaren immer konjugiert komplexe Anpassung. Das bedeutet, dass die Realteile gleich sind und die Imaginärteile sich zu Null ergänzen. Den konjugiert komplexen Wert, also die Antennenimpedanz erhalten wir sofort aus der Smith-Diagramm Darstellung. Das Ergebnis zeigt Bild 9.

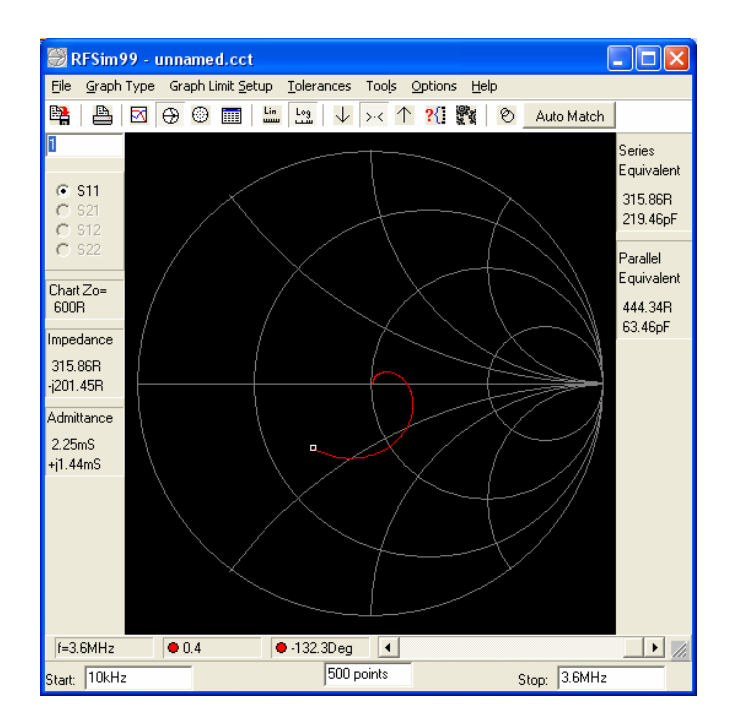

### **Bild 9. Die gesuchte Antennenimpedanz (Marker) nach Beispiel 2.3**

Die gesuchte Antennenimpedanz ist, weil an dieser Stelle konjugiert komplexe Anpassung herrschen muss,  $Z_A = (315.86 + i 201.45)$   $\Omega$ , also bis auf das Vorzeichen der angezeigte Wert aus der Simulation nach Bild 9. Rechnet man die exakten Werte unter Berücksichtigung des komplexen Wellenwiderstandes und der Dämpfung der Leitung wird  $Z_A = (300 + j 200) \Omega$  erhalten. Diese geringe Abweichung ist für Amateurzwecke daher ohne Bedeutung.

Ist der Verlust bei Anpassung der Antennenzuleitung aus Tabellen oder Berechnung bekannt /1/ kann jetzt mit dem oben ermittelten VSWR auch der Verlust auf der Antennenzuleitung ausreichend genau berechnet werden. Dieser Beträgt in diesem Fall T<sub>L</sub> = 0.02 dB, hinzu kommt der Verlust im Anpassnetzwerk mit L = 0.23 dB, insgesamt also  $T_L = 0.25$  dB. Die Zahlenwerte sind zwar klein, dennoch gehen bei Pin = 1000 W alleine im LC Netzwerk immerhin Pv = 50 W in Wärme verloren und die Spannungen an den Blindelementen sind fast 1500 V /1/. Von den kleinen dB Zahlenwerten sollte man sich also nicht täuschen lassen und immer vorher Anpassnetzwerke berechnen oder berechnen lassen /3/. Bislang haben wir für die Simulation in den Beispielen ein einfaches LC-Anpassnetzwerk verwendet. Diese

Anordnung ist unter allen möglichen Anpassschaltungen die verlustärmste und eindeutig in der Abstimmung. Natürlich kann jedes beliebige andere Netzwerk simuliert werden, um die Impedanz an der Schnittstelle zwischen Netzwerk und Antennenzuleitung und daraus die Antennenimpedanz zu erhalten.

# **Beispiel 2.4**

Zur Anpassung einer Antennenanlage an eine Leistungsstufe wird ein symmetrisches Pi-Filter verwendet. Bei Abstimmung auf Resonanz bei  $f = 3.6$  MHz ( $S = 1$ ) ergeben sich folgende Messwerte für die Blindelemente:  $C_{in}$  = 3579 pF,  $L_{ges}$  = 2 x 1.3  $\mu$ H = 2.6  $\mu$ H und der antennenseitige Kondensator  $C_{out}$  = 900 pF. Die elektrische Länge der 600- $\Omega$  Hühnerleiter ist gemessen und l = 21.5 m. Der Verkürzungsfaktor /1/ wie oben vk = 0.92. Wir wollen mit RF-Sim nun die Antennenimpedanz ermitteln. Im ersten Schritt simulieren wir das Pi-Filter und ersetzen - wie oben - den Generator durch einen Widerstand von  $R = 50 \Omega$ . Die Simulation im Startbildschirm zeigt Bild 10.

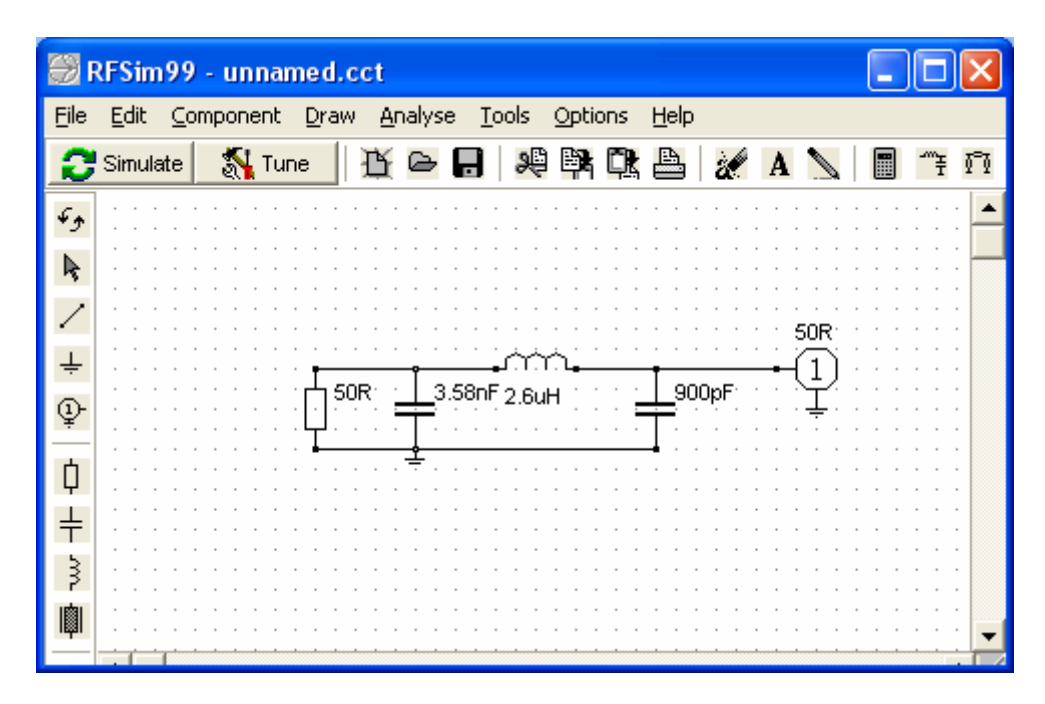

## Bild 10. Simulation des Pi – Filters nach Beispiel 2.4

Da sich die Induktivität aus der Summe der beiden Einzelinduktivitäten zusammen setzt, weil diese HFtechnisch in Reihe liegen, können wir uns die Arbeit vereinfachen und ein unsymmetrisches Filter für die Simulation nutzen.

Im Smith-Diagramm können wir jetzt die Impedanz dieser als verlustlos angenommenen Schaltung gesehen ins Port 1, ablesen. Diese ist  $Z = (574.8 + i 340.87)$   $\Omega$ . Den Impedanzverlauf zwischen fu = 10 KHz und fo = 3.6 MHz zeigt Bild 11.

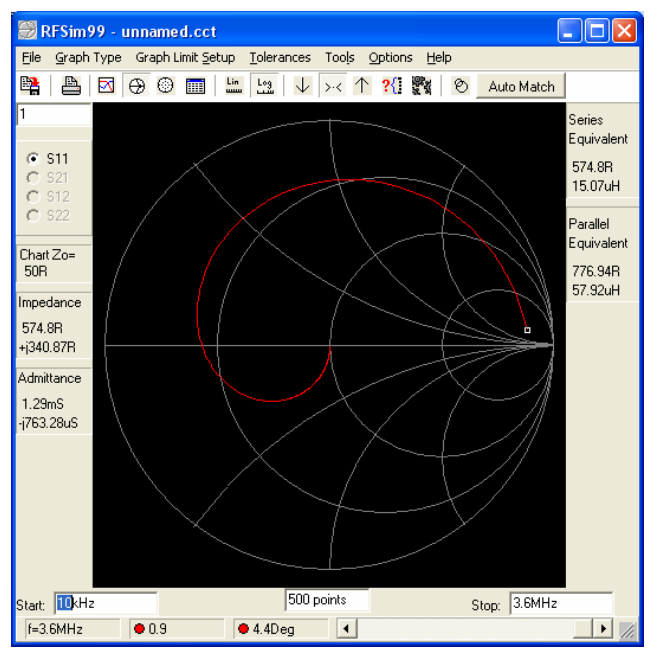

**Bild 11. Ausgangsimpedanzverlauf des Pi-Filters nach Beispiel 2.4**

Im zweiten Schritt simulieren wir die Zweidrahtleitung mit der komplexen Last  $Z = (574.8 + j 340.87) \Omega$ , einer elektrischen Länge von  $l = 21.5$  m und der verringerten Ausbreitungsgeschwindigkeit von  $v = 276.000$ km/s. Zuerst müssen wir noch den Imaginärteil in eine passende Induktivität umrechen. Hierzu dient wieder der Taschenrechner. Der Wert der Induktivität bei f = 3.6 MHz ist L = 15.07  $\mu$ H. Wir erhalten die Antennenimpedanz – wie oben beschrieben – zu  $\underline{Z}_A = \underline{Z}_{in}^* = (398 + j 200.38) \Omega$  oder gerundet  $\underline{Z}_A = (400 + j 100)$ 200) Ω. (Der \* steht für die konjugiert komplexe Impedanz). Den zugehörigen Impedanzverlauf zeigt Bild 12.

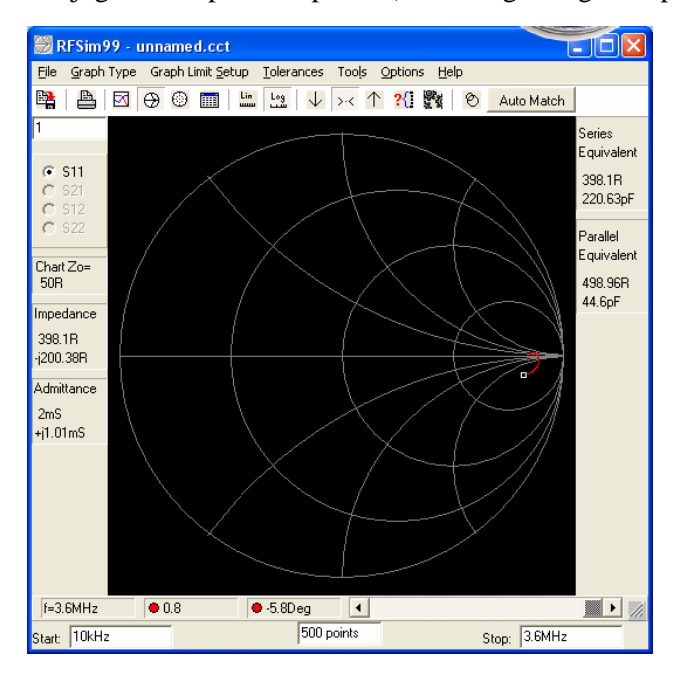

### **Bild 12: Impedanz am Ende der belasteten Leitung nach Beispiel 2.4 im Smith-Diagramm**

Wir bestimmen noch das VSWR auf der 600-Leitung und ändern dazu die Bezugsimpedanz. Wird Port 1 angeklickt und dort an Stelle der 50- $\Omega$ , 600- $\Omega$  eintragen können wir in der Tabelle den Reflexionsfaktor bezogen auf 600  $\Omega$  bei der Frequenz f = 3.6 MHz ablesen. Der Wert wird zu | S<sub>11</sub> | = 0.279 erhalten. In bekannter Weise berechnen wir mit einem Taschenrechner daraus das VSWR auf der 600  $\Omega$  Leitung zu  $S_{600} = (1 + 0.279) / (1 - 0.279) = 1.77$ .<br>Zur Vollständigkeit ermitteln wir noch die Verluste auf der Zweidrahtleitung, die sich nach /1/ zu T = 0.02

dB und die Verluste im Pi-Filter zu Lpi = 1.21 dB ergeben – viel zu hoch. Im Pi-Filter werden alleine P = 243 W in Wärme gewandelt, wenn von einer Rechenleistung von Pin = 1000 W ausgegangen wird. Die Ströme im Anpassnetzwerk sind ca. 20 A und die Spannungen an den Bauelementen etwa U = 1500 V – oder mit anderen Worten: Das Pi-Filter ist falsch abgestimmt (Siehe Beitrag Pi-Filter mit Verlusten, Abstimmung eines Pi- Filters). Eine exakte Rechnung ergibt eine Antennenimpedanz von  $Z_A = (300 + i 200) \Omega$ . Die Abweichungen sind für Amateurzwecke unbedeutend und resultieren aus der Tatsache, dass die Impedanz des Netzwerkes von den Verlusten der verwendeten Bauelemente abhängig ist, wir aber die Simulation mit verlustlosen Bauelementen vorgenommen haben. RF-Sim gestattet zwar auch die Simulation mit verlustbehafteten Bauelementen, doch auf diese Simulation einzugehen, würde diesen einfachen Beitrag sprengen und es ginge die Übersicht verloren. Wie oben schon erwähnt, sind dieAbweichungen für Amateurzwecke unbedeutend. Noch einfacher gestaltet sich die Bestimmung der Antennenimpedanz, wenn Impedanzmessgeräte wie MFJ, AEI oder Vectronics vorhanden sind. Die Anwendung dieser Methode wird im folgenden Abschnitt besprochen.

## **3. Methode II:**

## **Messung der Ausgangsimpedanz des Anpassnetzwerkes**

Die Methode II besteht darin, die Impedanz des abgestimmten Netzwerkes zu messen. Der Vorteil gegenüber Methode I ist, dass die Blindelemente nicht einzeln gemessen werden brauchen, was eventuell mit Lötarbeit verbunden ist. Das Netzwerk wird in bekannter Weise abgestimmt und mit etwas Leistung wird zwischen Sender und APN ein VSWR = 1 eingestellt. Danach wird der Sender durch ein Dummy-Load ersetzt undin das Netzwerk hinein die Impedanz bestimmt. Diese Impedanz ist die Lastimpedanz der verwendeten Antennenzuleitung. Der Vorteil der Methode II besteht auch darin, dass eventuell vorhandene Übertrager, Balune usw. mit in der Messung berücksichtigt werden. Natürlich ist auch die Simulation solcher Bauelemente nach Methode I möglich, doch dazu gehört etwas mehr Fachwissen, was in /8/ ausführlich behandelt wurde.

## **Beispiel 3.1**

Ein Anpassnetzwerk mit einem Balun auf der Ausgangsseite wird mit kleiner Leistung auf VSWR = 1 abgestimmt. Danach wird der Sender durch ein Dummy-Load ersetzt und in das unbekannte Netzwerk hinein gemessen. Die Messung zeigt  $Z_{out} = (180 + j 430) \Omega$  und entspricht der Serienschaltung eines ohmschen Widerstandes von R = 180  $\Omega$  mit einer Induktivität, deren Blindwiderstand bei f = 3.6 MHz einen Wert von  $X_L = 430 \Omega$  hat. Um die Antennenimpedanz zu ermitteln wird RF-Sim bemüht. Wie in obigen Beispielen angegeben, simulieren wir die verwendete 600  $\Omega$  Leitung, deren Länge l = 21.5 m ist, mit RF-Sim. Mit dem bekannten Verkürzungsfaktor vk = 0.92 verringert sich die Ausbreitungsgeschwindigkeit auf v = 276.000 km/s. Wir müssen noch die Induktivität ermitteln, die bei f = 3.6 MHz den Zahlenwert  $X_L$  = 430  $\Omega$  hat. Der Taschenrechner von RF-Sim zeigt uns  $\text{Ls} = 19.01 \mu\text{H}$ . Die Simulation zeigt Bild 13.

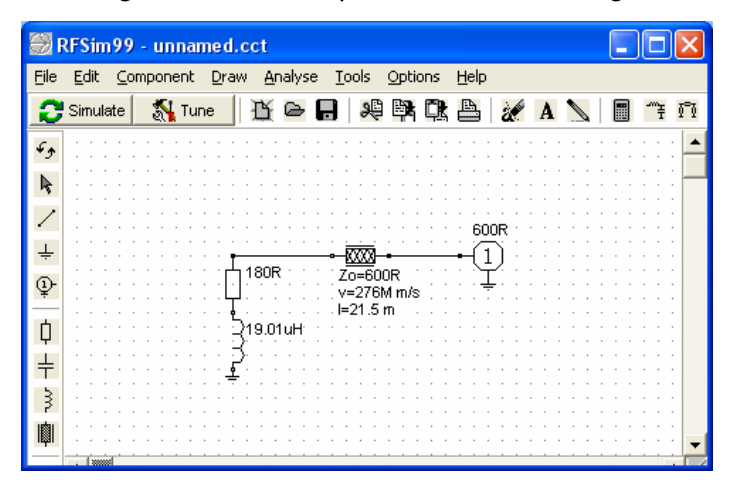

**Bild 13: Simulation der Leitung nach Beispiel 3.1**

Die Antennenimpedanz kann direkt aus der Darstellung im Smith-Diagramm abgelesen werden. Die Antennenimpedanz ist  $Z_A = (203 + j 500) \Omega$ . Das Vorzeichen des Imaginärteils wechselt aus Gründen der Leistungsanpassung an der Antenne (siehe oben).

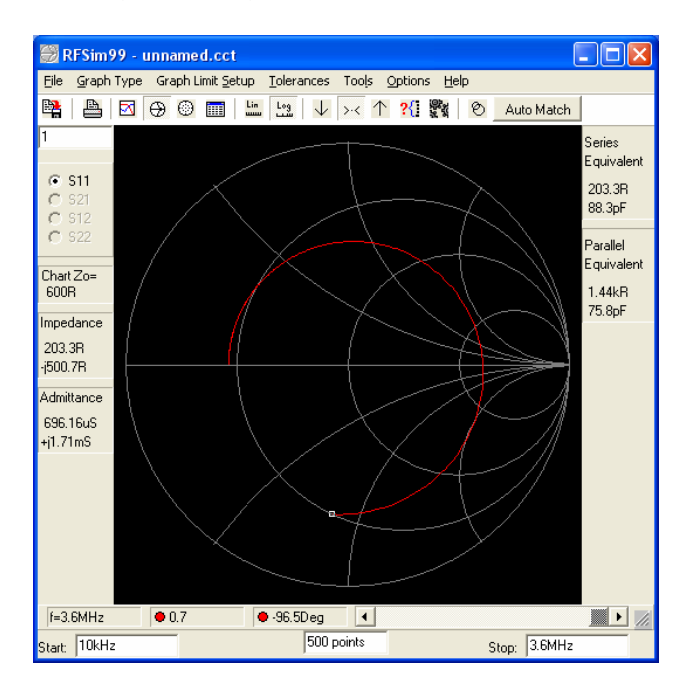

#### **Bild 14: Smith Diagramm der Simulation nach Beispiel 3.1**

Aus Interesse rufen wir noch die Tabelle für den Reflexionsfaktor, bezogen auf 600- $\Omega$ , auf und lesen bei der Frequenz f = 3.6 MHz einen Wert von  $|\underline{S}_{11}|_{600} = 0.675$  ab. Daraus berechnen wir wieder das VSWR = 5.15 und daraus die Verluste /1/ der Zweidrahtleitung zu  $L = 0.03$  dB. Ein wünschenswert geringer Wert.

Allerdings verringert sich mit dem erhöhten VSWR die über die Zweidrahtleitung übertragbare Leistung um den Faktor 5.15, was nicht unbedeutend ist /1/ und zu hohen Spannungen auf der Leitung führt. (Brandgefahr, wenn die Leitung innerhalb von Gebäuden läuft /5/).

**Bemerkung:** An Stelle der Messung der Ausgangsimpedanz eines APN kann natürlich auch in die Antennenleitung hinein gemessen werden. Dort ist nach Abstimmung des APN auf Resonanz immer eine zur Ausgangsimpedanz konjugiert komplexe Impedanz vorhanden, was durch Vorzeichenwechsel in der Simulation berücksichtigt werden muss. Der wesentliche Nachteil ist allerdings, dass auf der Antenne Störsignale und u.U. für das Messgerät gefährlich hohe Spannungen vorhanden sein können. Diese Spannungen "himmeln" die empfindliche Eingangsschaltung des Messgerätes. Direkt an der Antenne zu messen bedingt immer eine besondere Vorsicht. Auf keinem Fall bei Gewitterlagen oder ungünstigen Wetterbedingungen messen. Auch wenn alles in Ordnung scheint, immer die Antenne an den Messklemmen vorher erden und vor dem Messvorgang kurz schließen.

#### **Beispiel 3.2**

In einem abschließenden Beispiel zum Selbststudium seien nur die Daten angegeben. Der interessierte Leser möge einmal mit dem Programm RF-Sim die Simulation selbst durchführen. Die Länge der 600- $\Omega$  Leitung ist gemessen worden und beträgt l = 15 m. Der Verkürzungsfakor ist  $v_k = 0.92$ . Bei Abstimmung auf Resonanz bei f = 3.6 MHz wurde eine Ausgangsimpedanz des Anpassnetzwerkes (APN) zu  $Z_{\text{out}}$  = (790 – j 200)  $\Omega$  gemessen. Die Antennenimpedanz ergibt sich aus der Simulation zu  $\underline{Z}_A = 400 \Omega$  reell, d.h. die Antenne ist in Resonanz. Dieses Beispiel zeigt auch, dass wir am Eingang einer Antennenzuleitung nicht auf die Resonanzfrequenz der Antenne schließen können /2/.

# **Zusammenfassung:**

Die Fußpunktimpedanz der Antenne ist die alles bestimmende Größe in einem Antennensystem. Wie wir gesehen haben, bestimmt sie maßgeblich die Dimensionierung der Antennenanlage und die Verluste im gesamten Antennensystem. Die Antennenanlage sollte aus Gründen der Effizienz mit geringsten Verlusten betrieben werden, da diese auch die eingehenden Signale /1/ reduzieren und damit die Reichweite der Funkverbindung.

Auch für die gesetzlich vorgeschriebene Selbsterklärung muss die tatsächlich abgestrahlte Leistung bekannt sein. Das geht aber nur, wenn die Fußpunktimpedanz der Antenne bekannt ist.

Mit beiden angegebenen Methoden und der Simulation in RF-Sim kann, mit für den Amateurfunk ausreichender Genauigkeit, die Antennenimpedanz bestimmt werden. Ist diese bekannt, lässt sich die gesamte Antennenanlage sehr einfach berechnen und auf geringste Verluste optimieren. Hier sei auf /1/ verwiesen. DL3LH, Dr. Schau

schau@rs-systems.info dl3lh@t-online.de [www.rs-systems.info](http://www.rs-systems.info) [www.yasni.de](http://www.yasni.de)

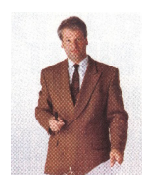

# **Literatur auf ham-on-air.de oder unter DL3LH im Netz:**

- /1/ Die Antenne macht die Musik, DL3LH
- /2/ Mythos der resonanten Antenne, DL3LH
- /3/ Passive Netzwerke zur Anpassung, DL3LH
- /4/ Antennenmesstechnik I bis VII, DL3LH
- /5/ Blitzschutz in Antennenanlagen, DL3LH
- /6/ Blitzplaner als Grundlage zum Blitz und Überspannungsschutz , DL3LH
- /7/ Der Skin-Effekt .. , DL3LH
- /8/ Magnetisch gekoppelte Spulen und Kreise, DL3LH

This document was created with Win2PDF available at http://www.win2pdf.com. [The unregistered version of Win2PDF is for evaluation or non-commercial use only.](http://www.win2pdf.com)